**Dipl.-Ing. (FH) Markus Öhlenschläger**

# Auswertung des virtuellen Gebäudemodells

## Erstellung von Stück- und Bestelllisten für Bauteile und Objekte

Im Vergleich zum klassischen Planungsprozess, bei dem auf Grundlage von Plänen und Zeichnungen Informationen zum Teil redundant ermittelt werden, bietet die Planung auf Grundlage eines virtuellen Gebäudemodells viele Vorteile. Einen wesentlichen Vorteil stellen die Auswertungsmöglichkeiten dar, was die Ermittlung von Mengen und Stückzahlen erleichtert und die Planungssicherheit erhöht.

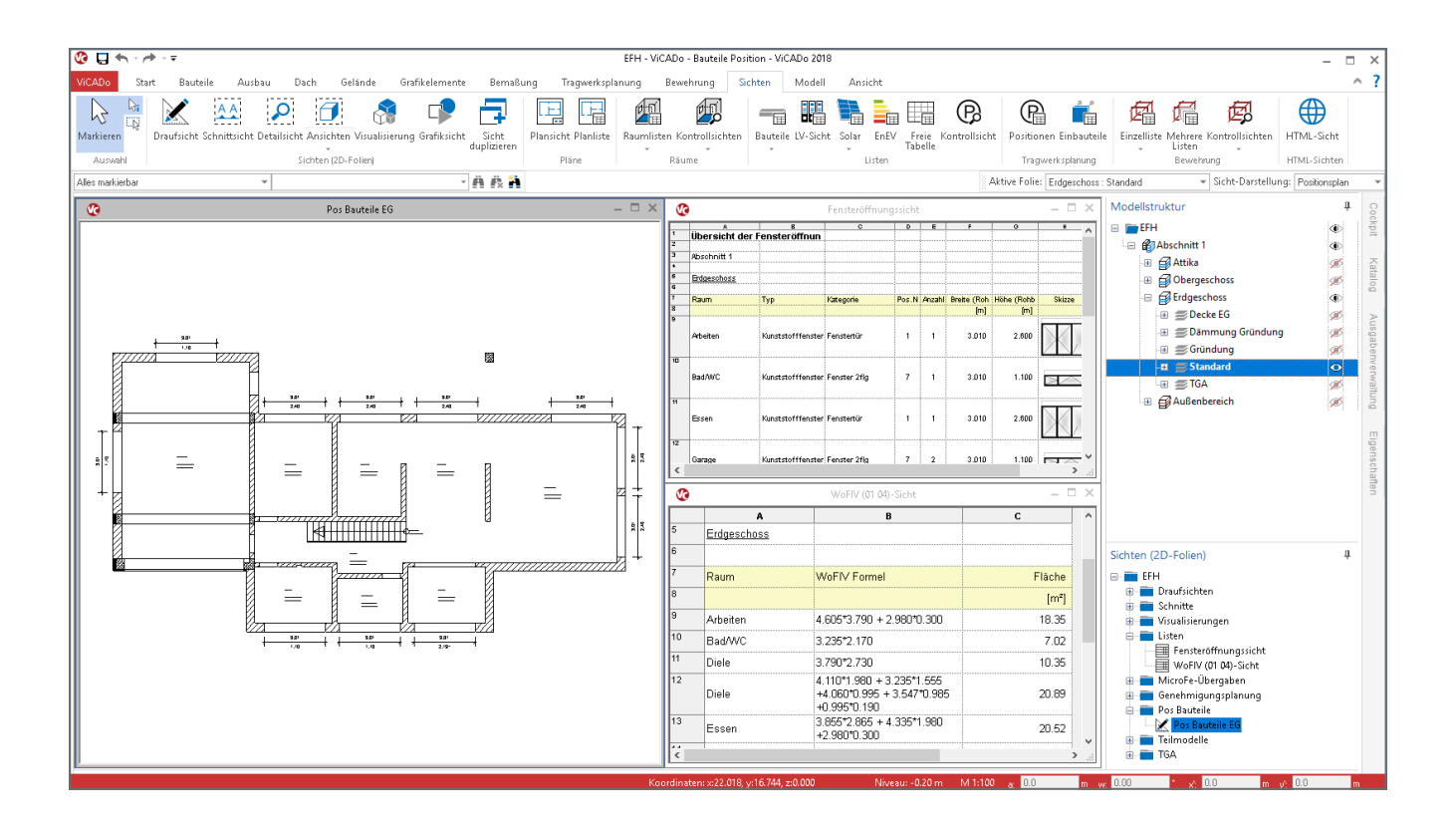

ViCADo ermöglicht, den Planungsprozess für ein Bauwerk nach der BIM-Methode auf Grundlage eines virtuellen Gebäudemodells abzubilden. Hierzu wird das Gebäudemodell in ViCADo erstellt oder ein vorhandenes, z.B. über das IFC-Format, importiert.

Alle notwendigen Informationen und Bauwerksdaten werden modelliert und in das Gebäudemodell eingepflegt und stehen somit den Planern zur Auswertung bereit, um Pläne, Zeichnungen oder Listen zu erstellen. Besonders bei Änderungen minimiert dies erheblich den Arbeitsaufwand und beseitigt mögliche Fehlerquellen beim Übertragen von geänderten Informationen.

In dem folgenden Artikel wird speziell die Möglichkeit behandelt, mit Hilfe von ViCADo Mengen und Stückzahlen zu bestimmen.

Für eine praxisgerechte Auswertung, z.B. zur Kostenermittlung, ist es nicht ausreichend zu bestimmen, wie viele Türen in einem Bauwerk vorhanden sind. Es ist zu bestimmen wie viele Arten von Türen und wie viele Türen je Art vorhanden sind.

### **Das virtuelle Gebäudemodell in ViCADo**

Während der Modellierung entsteht und wächst mit jedem platzierten Bauteil das 3D-Gebäudemodell. Je nach Größe und Struktur des Bauwerks gliedert sich das virtuelle Gebäudemodell in ViCADo in Abschnitte, Geschosse und Untergeschosse sowie Geschoss- und Niveaufolien.

Jedes Bauteil oder Objekt fügt sich in diese Struktur ein und besteht aus geometrischen und nichtgeometrischen Informationen. Alle Objekte sind über eine Identifikationsnummer eindeutig benannt und identifizierbar.

**Geometrische Informationen**

Alle Informationen, die sich aus dem virtuellen Gebäudemodell ableiten, werden im Register "Eigenschaften" der Objekt-Eigenschaften aufgeführt.

Bild 1 zeigt die geometrischen Informationen einer Innenwand. Es werden z.B. die Abmessungen, Volumen oder z.B. das Gewicht aufgeführt.

Über einen Klick auf den Tabellenkopf kann die Sortierung auf- oder absteigend gewählt werden. Darüber hinaus ermöglicht ein Rechtsklick auf den Tabellenkopf die Gruppierung, z.B. nach Element.

| Kategorie                | Element           | Variable         | Bezeichnung                     | Wert         | Maße ^         |
|--------------------------|-------------------|------------------|---------------------------------|--------------|----------------|
| Auswertung               | Innenwand tragend | F[stirn_2]       | Fläche Stirnseite 2             | 0.6240       | m <sup>2</sup> |
| Auswertung               | Innenwand tragend | Fiseiten gesamt1 | Flärhe Seiten                   | 16.1458      | m <sup>2</sup> |
| Auswertung               | Innenwand tragend | N[abzug]         | Anzahl Aussparungen             | $\mathbf{0}$ |                |
| Auswertung               | Innenwand tragend | G[brutto]        | Gewicht heutto.                 | 14033.7013   | ka             |
| Auswertung               | Innenwand tragend | Ginettol         | Gewicht netto                   | 14033.7013   | ka             |
| Auswertung               | Innenwand tragend | ш                | Unfang                          | 6.2099       | m              |
| Auswertung               | Schicht 1         | ш                | Umfang                          | 6.2099       | m              |
| Geometrie                | Innenwand tragend | Neigung          | Neigung                         | 0.00         | ٠              |
| Genmetrie                | Innenwand tragend | Verwendung       | Verwendung                      | Innenwand    |                |
| Genmetrie                | Innenwand tragend | Platzierung      | Platzierung                     | Auccenseite  |                |
| Geometrie                | Innenwand tragend | NIV(ok)          | Niveau                          | 0.0000       | m.             |
| Genmetrie                | Innenwand tragend | An Geschosshöh   | An Geschnschähe a               | <b>1a</b>    |                |
| Geometrie                | Innenwand tragend | D.               | <b>Dirke</b>                    | 0.2400       | m              |
| Geometrie                | Innenwand tragend | r.               | Länge                           | 2,8650       | m              |
| Genmehrie                | Innenwand tragend | iaw              | Außenwand                       | Nein         |                |
| Geometrie                | Schicht 1         | n.               | Dicke.                          | 0.2400       | m.             |
| Geometrie                | Schicht 1         | Niveaudifferenz  | Niveaudifferenz                 | 0.0000       | m              |
| Genmetrie                | Schicht 1         | Tragend          | Tragend                         | 3a           |                |
| $\overline{\phantom{a}}$ |                   |                  |                                 |              | $\mathbf{r}$   |
| Einstellungen            |                   |                  |                                 |              |                |
| Objektname:              | %%Kategorie%      |                  | Innenwand tragend<br>Kategorie: |              |                |

Bild 1. Register Eigenschaften mit geometrischen Informationen vom Bauteil Wand

#### **Nichtgeometrische Informationen**

Ebenfalls im Register "Eigenschaften" sind auch nichtgeometrische Informationen, z.B. zur Modellstruktur enthalten. Wie Bild 2 zeigt, ist erkennbar, wo im Gebäude und in welchem Abschnitt oder Geschoss das Objekt eingeordnet wurde.

Für die Räume sind darüber hinaus Angaben zur Auswertung aufgeführt. Dies betrifft die Flächenermittlung nach der II. BV der WoFlV oder der DIN 277.

Auf alle Werte kann über die in der Spalte "Variable" aufgeführte Variable zugegriffen werden, um z.B. Listen oder Beschriftungen mit diesen Informationen auszustatten. Das Register "Attribute" ermöglicht das freie Erweitern um zusätzliche Informationen.

|                | Attribute        |                  | Obiektsichtbarkeit             |                |                  |      | Positionierung |              |             |     |               |
|----------------|------------------|------------------|--------------------------------|----------------|------------------|------|----------------|--------------|-------------|-----|---------------|
| Allgemein      | Geometrie/Ausbau |                  | Belags-/Bekleidungsflächen     | <b>DIN 277</b> | II. BV           | WoFM |                |              | Darstellung | LV. | Eigenschaften |
| Kategorie      | Element          | Variable         | Bezeichnung                    |                | Weit.            |      | Mai A          |              |             |     |               |
| IL BV          | Raum             | ARTiputz 2bvl    | Putzabzug für II. BV pauschal  |                | Nein.            |      |                |              |             |     |               |
| II. BV         | Raum             | ART(2bv)         | Flächenart nach II RV          |                | Wohnfläche, zu 1 |      |                |              |             |     |               |
| <b>DIN 277</b> | Baum.            | JNloutz din2771  | Putzschicht für DIN 277 herün- |                | Ja               |      |                |              |             |     |               |
| <b>DIN 277</b> | Raum.            | Fidin277 nettol  | Gesamtläche nach DIN 277       |                | 17.4529          |      | mř             |              |             |     |               |
| <b>DIN 277</b> | Raum             | <b>DINOrd</b>    | Ordnungszahl nach DIN 277      |                | ٦.               |      |                |              |             |     |               |
| <b>DIN 277</b> | Raum             | <b>DINNicht</b>  | Baum für DIN 277 nicht herün.  |                | Nein.            |      |                |              |             |     |               |
| <b>DIN 277</b> | Raum             | CALC(din277)     | Flächenformel nach DIN 277     |                | 4.605"3.790      |      |                |              |             |     |               |
| <b>DIN 277</b> | Raum             | BEZIdn2771       | Bezeichnung nach DIN 277       |                | Wohnen und Auf   |      |                |              |             |     |               |
| <b>DIN 277</b> | <b>Baum</b>      | ART jumschließun | Umschließung nach DIN 277      |                | Ja               |      |                |              |             |     |               |
| <b>DIN 277</b> | Raum             | ART(din277)      | Nutzfläche nach DIN 277        |                | NUF1             |      |                |              |             |     |               |
| Auswertung     | Raum             | Viraum nettol    | Raum, Volumen                  |                | 42 3221          |      | m              |              |             |     |               |
| Auswertung     | Raum             | $\blacksquare$   | Umfang                         |                | 17,4800          |      | m              |              |             |     |               |
| Auswertung     | Raum             | OBJEKT           | Obiektname                     |                | Baum.            |      |                |              |             |     |               |
| Auswertung     | Raum             | <b>IDENT</b>     | Identifikationsnummer          |                | 209              |      |                |              |             |     |               |
| Auswertung     | Raum             | <b>GESCHOSS</b>  | Geschoss                       |                | Erdgeschoss      |      |                |              |             |     |               |
| Auswertung     | Raum             | FOLIE            | Enfenname                      |                | Standard         |      |                |              |             |     |               |
| Auswertung     | Raum             | F1               | Konstruktionsfläche            |                | 18.5635          |      | mř             |              |             |     |               |
| Auswertung     | Raum             | <b>ABSCHNITT</b> | Abschnitt                      |                | Abschnitt 1      |      |                |              |             |     |               |
| Ł              |                  |                  |                                |                |                  |      | $\mathbf{r}$   |              |             |     |               |
| Einstellungen  |                  |                  |                                |                |                  |      |                |              |             |     |               |
| Objektname:    | %%Kategorie%     |                  | Kategorie:                     | Raum           |                  |      |                | $\checkmark$ |             |     |               |
|                |                  |                  |                                |                |                  |      |                |              |             |     |               |
|                |                  |                  |                                |                |                  |      |                |              |             |     |               |
|                |                  |                  |                                |                |                  |      |                |              |             |     |               |

Bild 2. Nichtgeometrische Informationen zu einem Raum

#### **Positionieren von Bauteilen**

Neben der eindeutigen Identifikationsnummer erhält jedes Objekt oder Bauteil zusätzlich einen Positionsnamen, der über die Variable "NAME" erreichbar ist. In Bild 3 ist erkennbar, dass im Standardfall z.B. jedes Fenster einen eindeutigen Positionsnamen erhalten hat.

Im Vergleich zur Identifikationsnummer kann der Positionsname gesteuert und mehreren Bauteilen zugeordnet werden. Dieser besteht aus einem Präfix und einer durchlaufenden Nummerierung. Über die Vergleichsdaten wird festgelegt, wann Bauteile gleich sind und somit einen einheitlichen Positionsnamen erhalten.

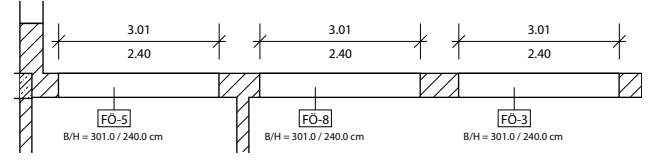

Bild 3. Positionsnamen der Fensteröffnungen

#### **Einstellungen für Bauteile**

Wann Objekte oder Bauteile gleich sind, wird individuell über die Vergleichsdaten festgelegt. Erreicht werden diese Einstellungen über das Systemmenü, Rubrik "Einstellungen", Schaltfläche "Einstellungen für Bauteile".

|                 |                          |                    |                            |                                                                                       |                                                                                                    |          |                                                                                                    | EFH - HM BauStatik 2018 - ViCADo |         |
|-----------------|--------------------------|--------------------|----------------------------|---------------------------------------------------------------------------------------|----------------------------------------------------------------------------------------------------|----------|----------------------------------------------------------------------------------------------------|----------------------------------|---------|
| ViCADo<br>Start | Bauteile                 | Ausbau             | Dach                       | Gelände                                                                               | Grafikelemente                                                                                                    | Bemaßung | Tragwerksplanung                                                                                                    | Bewehrung                        | Sichten |
| Modell          |                          |                    |                            |                                                                                       |                                                                                                    |          |                                                                                                    |                                  |         |
| Projekt         |                          | Einstellungen      |                            |                                                                                       |                                                                                                    |          |                                                                                                    |                                  |         |
|                 |                          | Grundeinstellungen |                            |                                                                                       |                                                                                                    |          |                                                                                                    |                                  |         |
| Ausgaben        |                          |                    |                            | Einheit und Nachkommastellen                                                          |                                                                                                    |          |                                                                                                    |                                  |         |
| Importieren     | $\mathbf{m}$<br>cm<br>mm |                    |                            | Einheit und Nachkommastellen einstellen                                               |                                                                                                    |          |                                                                                                    |                                  |         |
| Exportieren     |                          | Tastaturkürzel     | Tastaturkürzel verwalten   |                                                                                       |                                                                                                    |          |                                                                                                    |                                  |         |
|                 |                          | Oberfläche         |                            |                                                                                       |                                                                                                    |          |                                                                                                    |                                  |         |
| Einstellungen   |                          |                    |                            |                                                                                       | Einstellungen bzgl. der Anzahl und Anordnung von Fenstern bearbeiten                                                                    |          |                                                                                                    |                                  |         |
| Info            |                          |                    | Weitere Optionen           |                                                                                       |                                                                                                    |          | Über "Weitere Optionen" erreichen Sie Grundeinstellungen zur Grafik (z.B. Markierfarbe), Angaben zu den Kontrollsichten sowie |                                  |         |
| Beenden         |                          |                    | Stammdatenverwaltung       |                                                                                       |                                                                                                    |          |                                                                                                    |                                  |         |
|                 |                          |                    |                            |                                                                                       |                                                                                                    |          | Bestandteil der Stammdatenvenwaltung sind z.B. die Materialien, Matten- und Stabstahlbewehrung oder die Preise für die Kostep |                                  |         |
|                 |                          |                    |                            | Voreinstellungen Bemaßung<br>Voreinstellungen für Bemaßung ändern                     |                                                                                                    |          |                                                                                                    |                                  |         |
|                 |                          |                    |                            | Voreinstellungen Bauteilauszüge                                                       |                                                                                                    |          |                                                                                                    |                                  |         |
|                 |                          |                    |                            | Voreinstellungen für Bauteilauszüge ändern                                            |                                                                                                    |          |                                                                                                    |                                  |         |
|                 |                          |                    |                            | Voreinstellungen Wohnflächenberechnung<br>Voreinstellungen für II.BV und WoFIV ändern |                                                                                                    |          |                                                                                                    |                                  |         |
|                 |                          |                    |                            |                                                                                       | Voreinstellungen Solar- und Photovoltaiksichten                                                                                         |          |                                                                                                    |                                  |         |
|                 |                          |                    |                            |                                                                                       | Voreinstellungen Solar- und Photovoltaiksichten ändern                                                                                  |          |                                                                                                    |                                  |         |
|                 |                          |                    |                            |                                                                                       | Voreinstellungen Kostenermittlung DIN 276 im aktuellen Projekt<br>Voreinstellungen Kostenermittlung DIN 276 im aktuellen Projekt ändern |          |                                                                                                    |                                  |         |
|                 |                          | Positionierung     |                            |                                                                                       |                                                                                                    |          |                                                                                                    |                                  |         |
|                 |                          |                    | Einstellungen für Bauteile |                                                                                       |                                                                                                    |          |                                                                                                    |                                  |         |
|                 | œ                        |                    |                            |                                                                                       | Einstellungen für die Positionierung von Bauteilen                                                                                      |          |                                                                                                    |                                  |         |
|                 | -6                       |                    |                            | Einstellungen für Einbauteile/Bewehrung                                               | Einstellungen für die Positionierung von Einbauteilen und Bewehrung ändern                                                              |          |                                                                                                    |                                  |         |

Bild 4. Systemmenü von ViCADo mit Schaltflächen der Positionierung

#### **Grundeinstellungen und Vorlagen**

Die Einstellungen zur Positionierung erfolgen im Dialog "Bauteilpositionierung" (Bild 5). Wichtig ist die Art der Positionsgruppenbildung, d.h. welche Bereiche der Modellstruktur werden auf gleiche Objekte durchsucht.

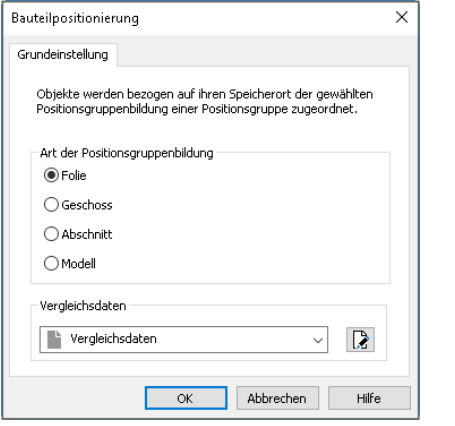

Bild 5. Dialog Grundeinstellungen zur Bauteilpositionierung

Die vier Arten repräsentieren wachsende Bereiche des Gebäudes. Wird hier z.B. die Art "Modell" gewählt, werden über das komplette Modell alle gleichen Objekte mit einem einheitlichen Positionsnamen versehen. Wird jedoch im Vergleich hierzu die Art "Geschoss" gewählt, beginnt die Zählung im Positionsnamen je Geschoss erneut bei "1".

Die Festlegung der Vergleichsdaten erfolgt über die Auswahl einer Vorlage, die alle Objekte eines ViCADo-Modells umfasst. Die Schaltfläche rechts neben der Vorlagenauswahl ermöglicht die Verwaltung und Bearbeitung der Vorlagen (Bild 6).

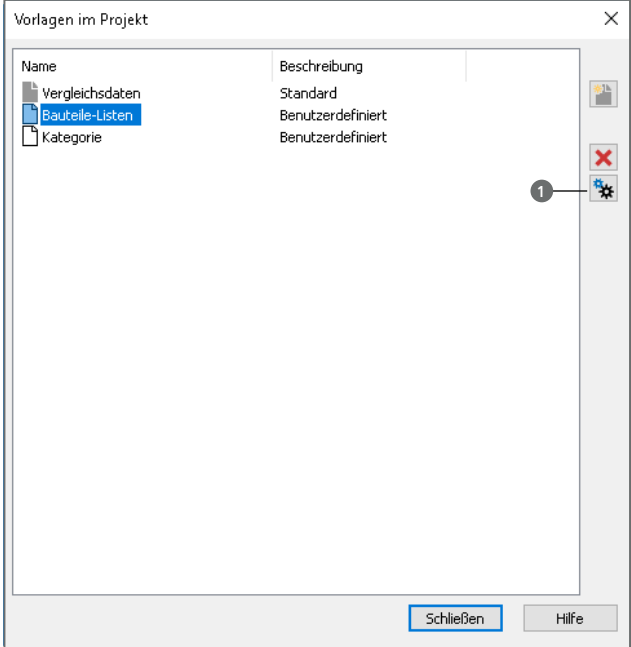

Bild 6. Vorlagen der Vergleichsdaten

Die Verwaltung der Vorlagen ermöglicht das Bearbeiten, Erzeugen, Umbenennen oder Löschen von Vorlagen. Neue Vorlagen werden als Duplikat einer markierten Vorlage erstellt.

Mit einem Klick auf das Zahnradsymbol **1** werden die Vergleichsdaten der markierten Vorlage geöffnet. Die Auswahl "Bauteiltyp" **2** ermöglicht die bauteilbezogene Steuerung der verschiedenen Merkmale.

Bild 7 zeigt exemplarisch die Vergleichsdaten der Bauteile "Fenster" inkl. zugehörigem Präfix "FÖ-". Für die Fenster wurden einige Merkmale ausgewählt, die für einen einheitlichen Positionsnamen gleich sein müssen.

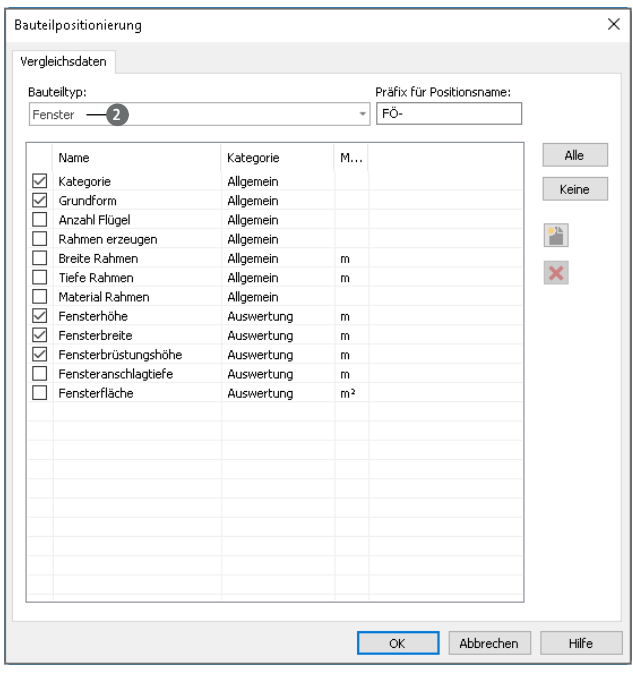

Bild 7. Festlegung der Vergleichsdaten je Bauteiltyp

Nach der Auswahl von Vergleichsdaten für Fenster zeigt Bild 8 – im Vergleich zu Bild 3 – die einheitlichen Positionsnamen der Fenstertüren.

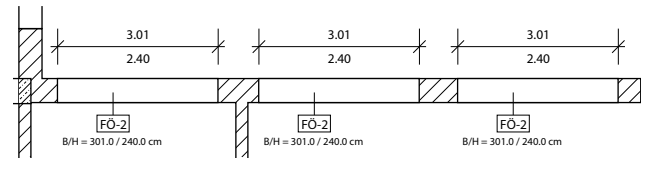

Bild 8. Einheitliche Positionsnamen für gleiche Fenster

#### **Erzeugen von Bauteillisten**

Dank der einheitlichen Positionsnamen für gleiche Bauteile ist es mit ViCADo möglich, je Positionsname die Stückzahl zu bestimmen und zu dokumentieren.

In Bild 9 wird die Liste der geplanten Fenster für das dargestellte Modell gezeigt. Markiert wurde die Zeile des Fensters "FÖ-2", welches im Modell 12 Mal vorgesehen ist. Mit der Markierung der Zeile in der Listensicht werden die Fenster auch in allen Draufsichten markiert. Dies hilft bei der Kontrolle des Modells.

Die Listensicht zeigt, dass vier verschiedene und insgesamt 21 Fenster benötigt werden.

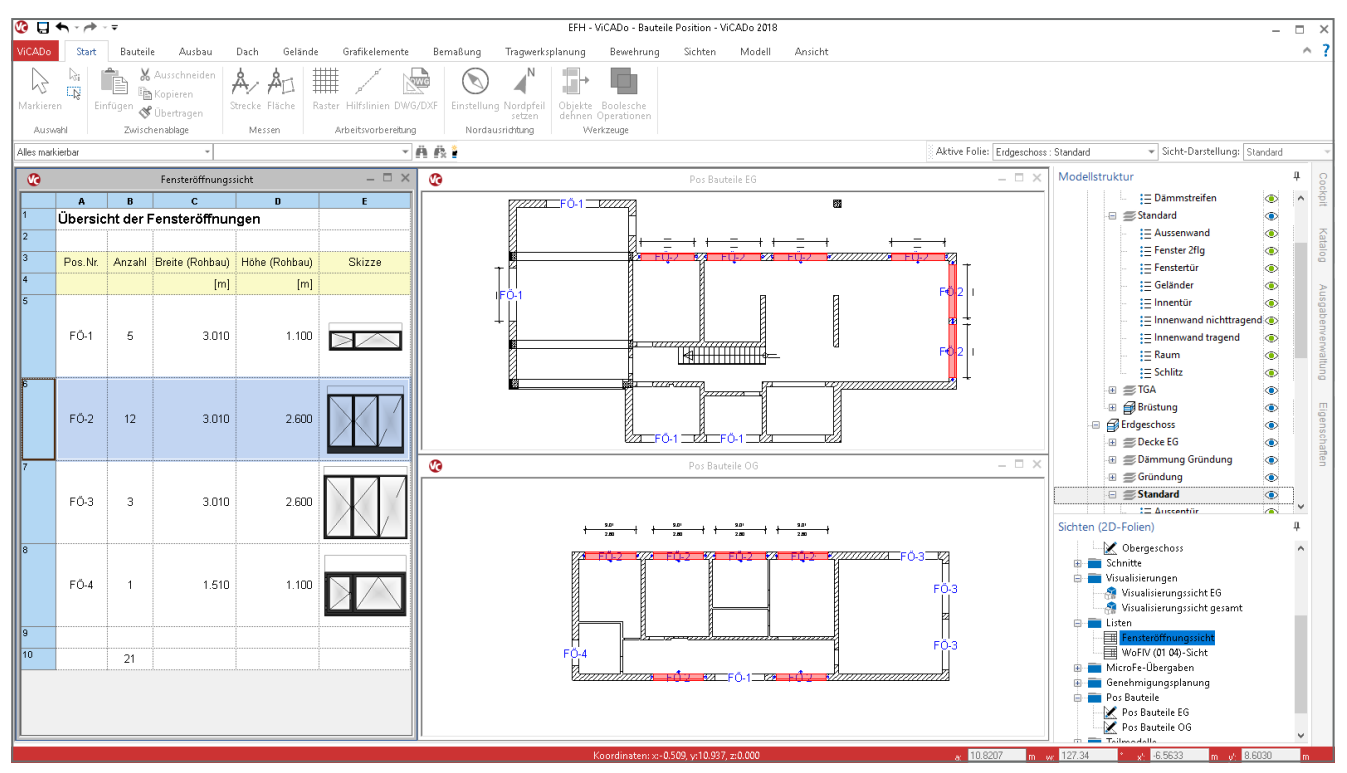

Bild 9. ViCADo-Modell mit Fensteröffnungsliste und zugehörigen Draufsichten

Das Register "Einstellungen" der Eigenschaften der Listensicht (Bild 10) ermöglicht zum einen die Sortierung und zum anderen die Ermittlung der Anzahl durch die Option "Listenelemente zusammenfassen". Für die Liste in Bild 9 wurde die Sortierung nach dem Positionsnamen sowie die Zusammenfassung der Listenelemente gewählt.

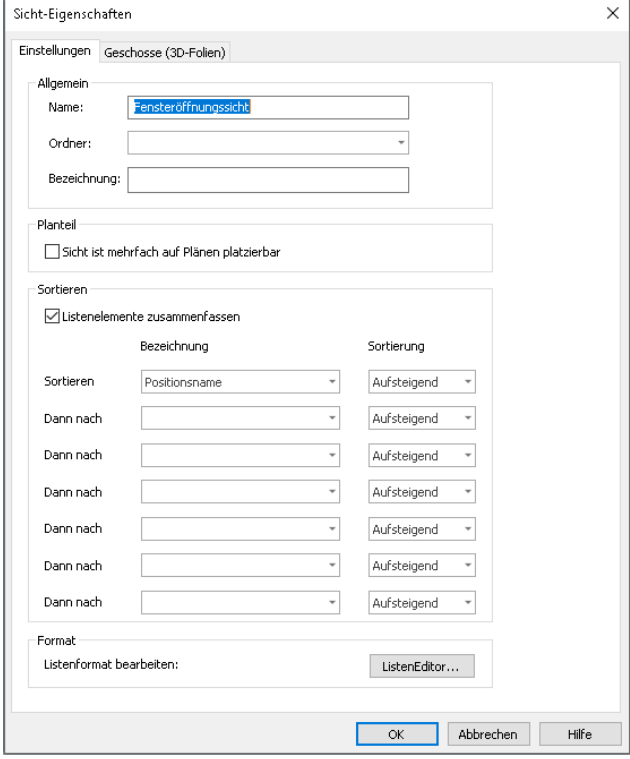

Bild 10. Eigenschaften der Listensicht für Fensteröffnungen

#### **Positionslisten erstellen**

Für das Modell in Bild 12 wurde die Positionierung von Bauteilen genutzt, um für die Linienlager das Material und die Wanddicke in Form einer Legende zu dokumentieren.

Hierzu wurden die Vergleichsdaten für die Mauerwerkswände angepasst. Wände erhalten einen einheitlichen Positionsnamen, wenn die Kategorie und die Wanddicke gleich sind (Bild 11).

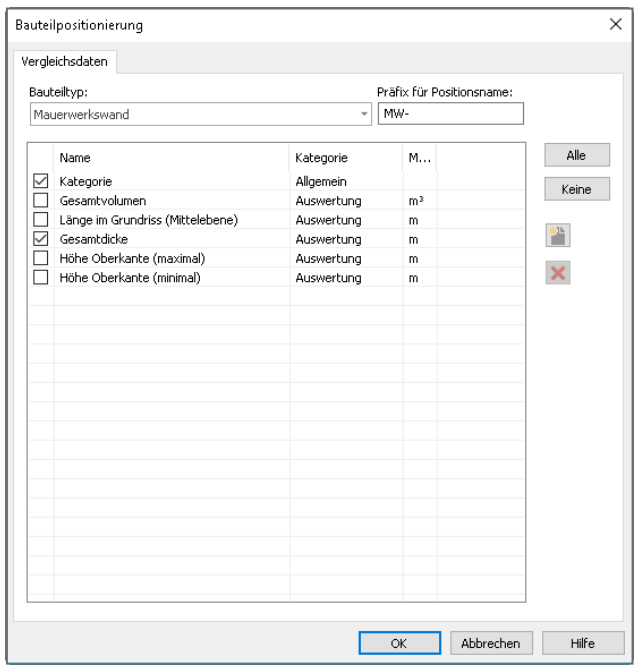

Bild 11. Vergleichsdaten für Mauerwerkswände

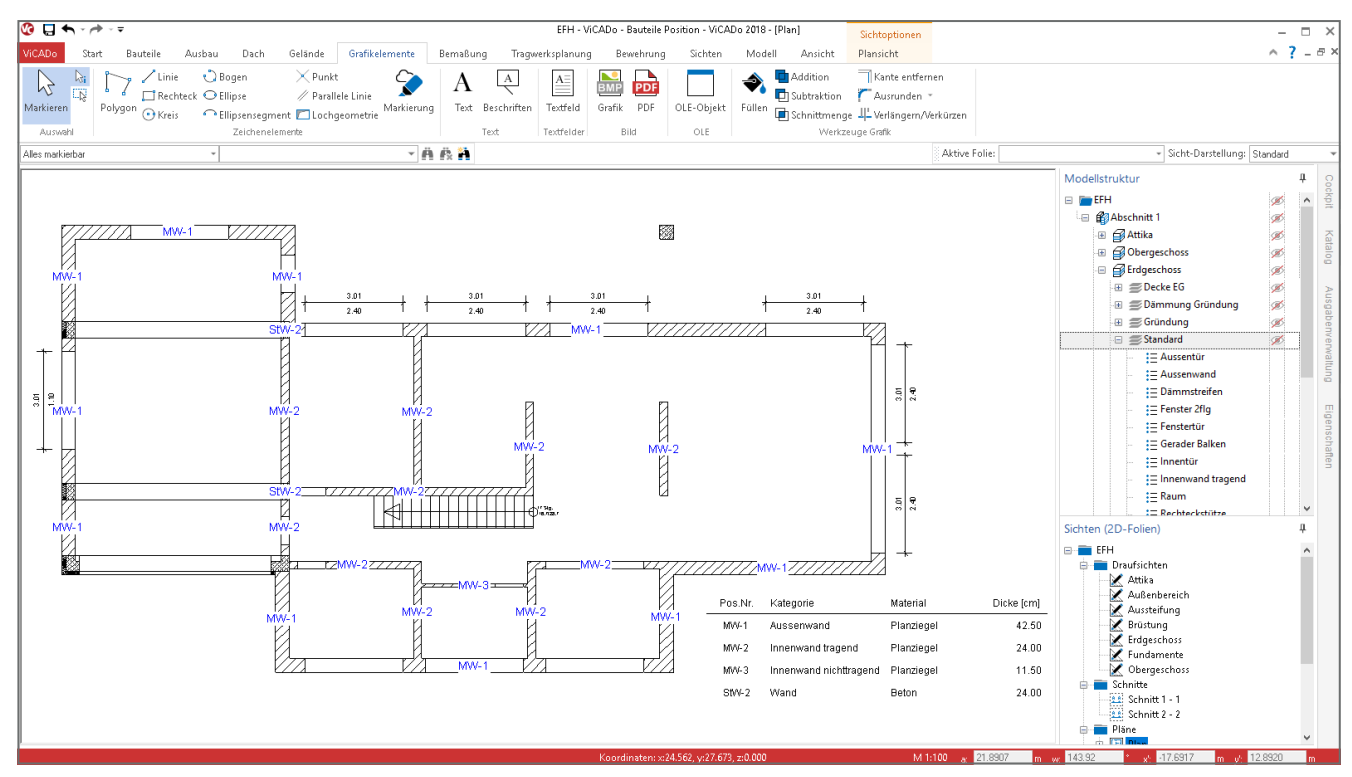

Bild 12. Positionsname für jeweils gleiche Wandbauteile

Im Grundriss (Bild 12) werden die Positionsnamen dank der Darstellungsvariante mit Positionsnamen direkt angezeigt.

Eine kleine Listensicht mit vier Spalten wurde speziell mit dem ListenEditor (Bild 13) erzeugt, so dass nur Mauerwerkswände des aktuellen Geschosses angezeigt werden. Diese wurden als Legende mit auf dem Plan angeordnet.

| <b>© ሓ</b> ≁ ロ≂               |                         |           | ListenEditor                        |                                      |              |                |  |  |  |
|-------------------------------|-------------------------|-----------|-------------------------------------|--------------------------------------|--------------|----------------|--|--|--|
| ListenEditor<br>Start         | Zurück zu ViCADo        |           |                                     |                                      |              |                |  |  |  |
| Ausschneiden<br>Kopieren      |                         | -         | Arial                               |                                      |              |                |  |  |  |
| Einfügen                      | Spalte Spalte<br>links. | rechts    | F K U D E H                         |                                      | $=$ $\Delta$ | Formatierung F |  |  |  |
| Zwischenablage                | Bearbeiten              |           |                                     | Schriftart                           |              |                |  |  |  |
|                               | A                       |           | R                                   | Ċ.                                   | D            |                |  |  |  |
| 1.1 Listenüberschrift         | Legende                 |           |                                     |                                      |              |                |  |  |  |
| 2.1 Tabellenkopf              | Pos.Nr.                 | Kategorie |                                     | Material                             | Dicke [cm]   |                |  |  |  |
| 3.1 Tabelleninhalt            |                         |           | Positionsnam Variable 2 [Kategorie] | /ariable 3 [Materia Variable 4 [Gesa |              |                |  |  |  |
| 4.1 Tabellenfuß (Summenzeile) |                         |           |                                     |                                      |              |                |  |  |  |
| 5.1 Zusammenfassung           |                         |           |                                     |                                      |              |                |  |  |  |
|                               |                         |           |                                     |                                      |              |                |  |  |  |

Bild 13. Erzeugen einer Listensicht mit dem ListenEditor

#### **Fazit**

Durch die Positionierung von Bauteilen ermöglicht ViCADo noch weitere Möglichkeiten, Mengen und Stückzahlen nach eigenen Vorstellungen und Bedürfnissen zu erzeugen.

Dipl.-Ing. (FH) Markus Öhlenschläger mb AEC Software GmbH mb-news@mbaec.de

#### **Preise und Angebote**

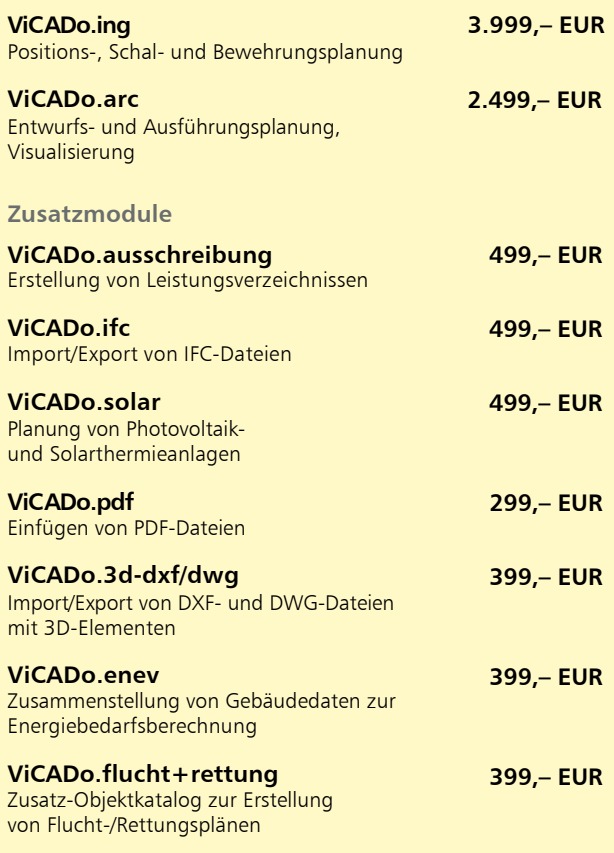

Es gelten unsere Allgemeinen Geschäftsbedingungen. Änderungen und Irrtümer vorbehalten. Alle Preise zzgl. Versand kosten und MwSt. – Hardlock für Einzelplatzlizenz je Arbeitsplatz erforderlich (95,- EUR). Folgelizenz-/Netzwerkbedingungen auf Anfrage. – Stand: März 2018

Unterstütztes Betriebssystem: Windows 10 (64)